## **วิธีการใช้งานระบบการให้บริการ E-Services การเข้าสู่หน้าเว็บไซต์ E-Services**

1. เปิดโปรแกรม Browser

2. พิมพ์ ชื่อหน่วยงาน หรือ URL ของเว็บไซต์หน่วยงาน https://www.buakho.go.th/ และ คลิก Enter จะ ปรากฏหน้าหลักของเว็บไซต์

3. สังเกต Banner E-Service จะอยู่บริเวณกลางหน้าหลักเว็บไซต์ และ บริเวณ ITA ข้อ 012 จากเมนูขวามือ ของเว็บไซต์

4. คลิกที่ Banner "eService" ตามภาพ จะเข้าสู่หน้า

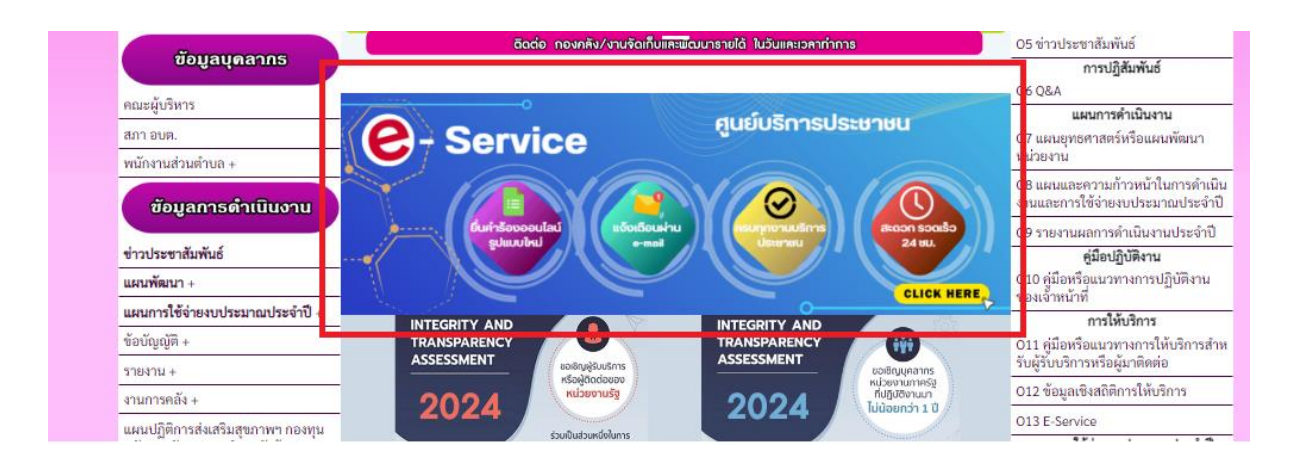

5. และเลือกคำร้องตามหัวข้อ ที่ต้องการรับบริการ หรือช่องทางการแจ้ง

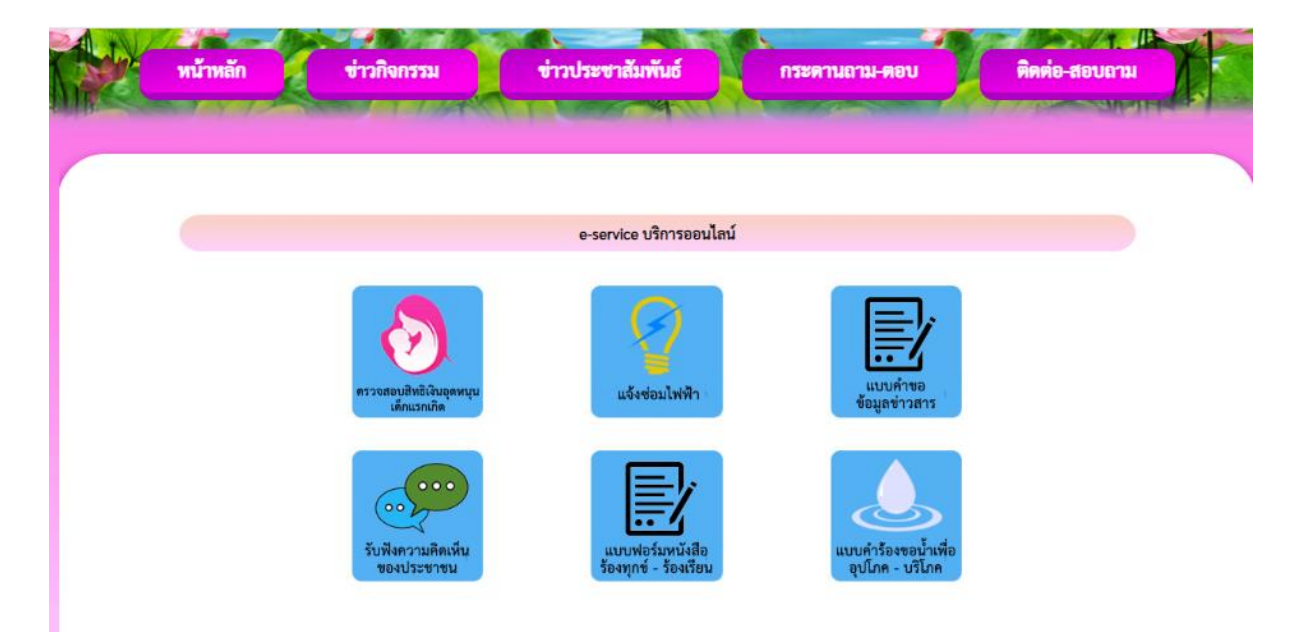

6. กรอกข้อมูลตามแบบฟอร์มที่กำหนดให้ครบถ้วน และกดข้อความ "ส่ง" ด้านล่างเพื่อส่ง ข้อมูล

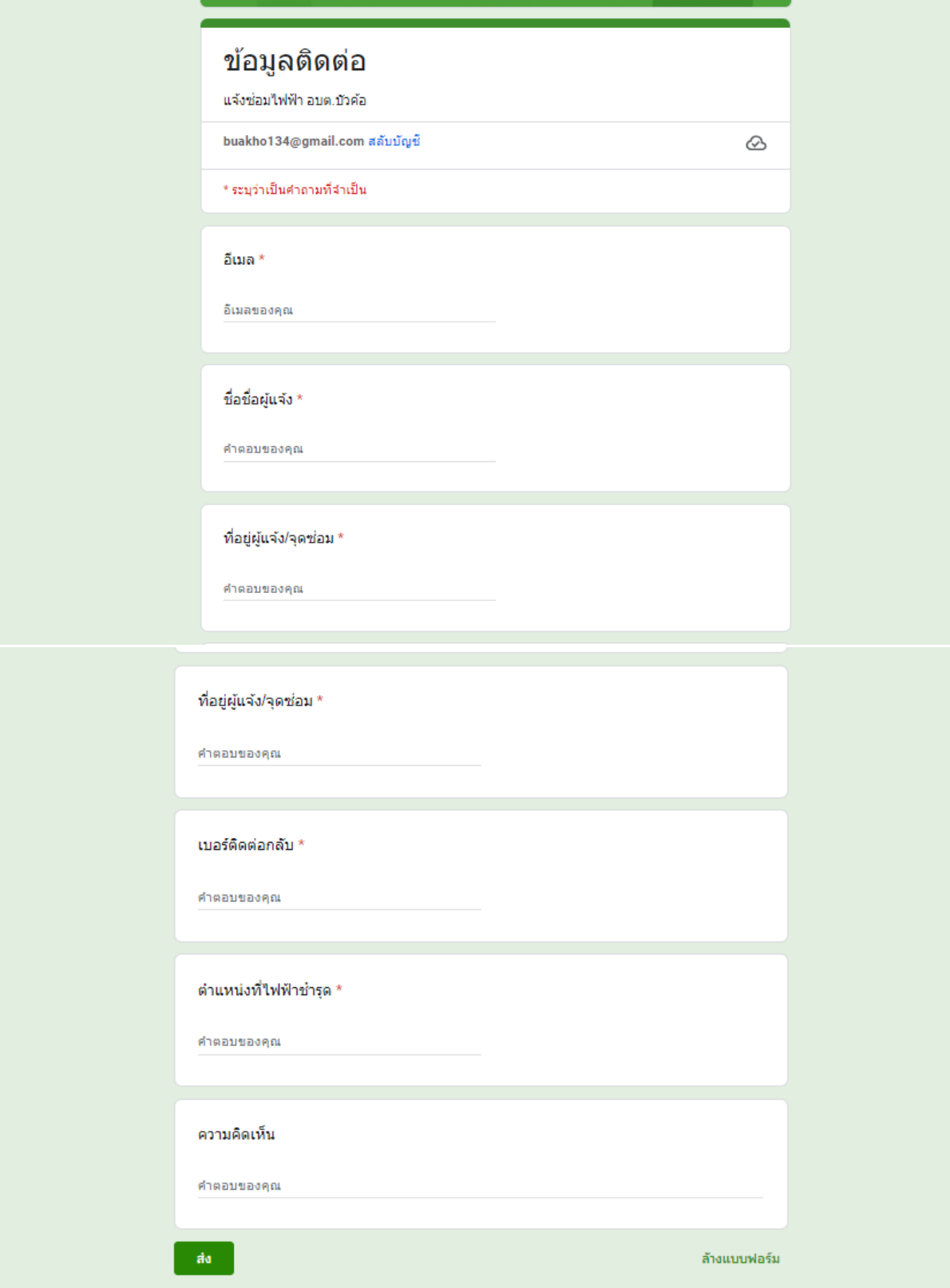

ภาพตัวอย่างแบบค าร้องขอแจ้งซ่อมไฟฟ้ าสาธารณะ